### **QUICK START GUIDE**

131 E. Brokaw Road | San Jose CA 95112 | +1 (408) 392-0989 | [info@posifatech.com](mailto:info@posifatech.com) | [www.posifatech.com](http://www.posifatech.com)

### **PVC3000 MEMS Thermopile Vacuum Sensor Evaluation Kit**

Posifa Technologies has created this evaluation kit to allow you to test our PVC3000 MEMS thermopile vacuum sensor in two different ways:

- Using Posifa's free PC software (requires Windows 10 operating system) and a third-party USB / I<sup>2</sup>C adapter board (must be purchased separately). This is ideal for fast benchtop data collection with no programming required and as a reference for troubleshooting
- Direct I<sup>2</sup>C communication to our evaluation board when custom software integration into your system is required

#### **Evaluation Kit Contents:**

- 1 x PVC3000 evaluation board (PTCD20-EVB-1.0)
- 2 x PVC3001 vacuum sensor units
- 1 x PVC3001-S reference sensor
- 1 x harnessed connector with PVC3000 receptacle

#### **Evaluation Board Software**

A driver program and additional required PC software are available for download here:

<https://drive.google.com/open?id=1u-XQJeO04cJXJiey0Eb-Aex7TLmX1hJ->

#### **Recommended USB-I2C Adapter Board**

Diolan DLN-2 USB-I2C/SPI/GPIO Adapter. Available at <https://diolan.com/dln-2>

Configuration of DLN-2

- JP1(Vcc I2C): 2-3, 5V
- JP2: 2-3, 5V
- JP3: 2-3, 5V
- JP5 (SCL pull-up): 2-3, 1.5K
- JP6 (SDA pull-up): 2-3, 1.5K

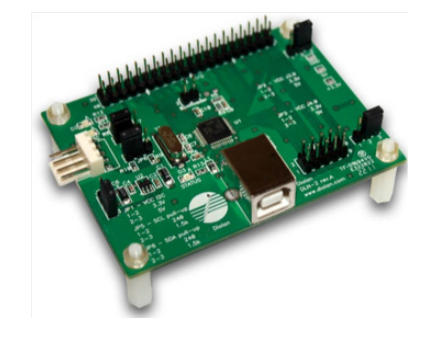

**Please note the "MS Windows Setup Package" must be installed on your PC before the DLN-2 adapter can be used. You can find the link to the download on the "DOCUMENTATION AND DOWNLOADS" tab of the DLN-2 product page.**

131 E. Brokaw Road | San Jose CA 95112 | +1 (408) 392-0989 | [info@posifatech.com](mailto:info@posifatech.com) | [www.posifatech.com](http://www.posifatech.com)

### **Set-Up Instructions**

#### **Step 1. Connect the measurement sensor to the evaluation board**

- The PVC3001 measurement sensor can be mounted on two separate locations: On the board itself on the "Fixed Connector," or on the end of the "Harnessed Connector" (see Figure 1)
- We recommend connecting the PVC3001 measurement sensor to the harnessed connector for additional flexibility in mounting the measurement sensor to your vacuum test chamber
- Match the alignment tab on the PVC3001 header with that of the PVC3000 receptacle at the end of the harness

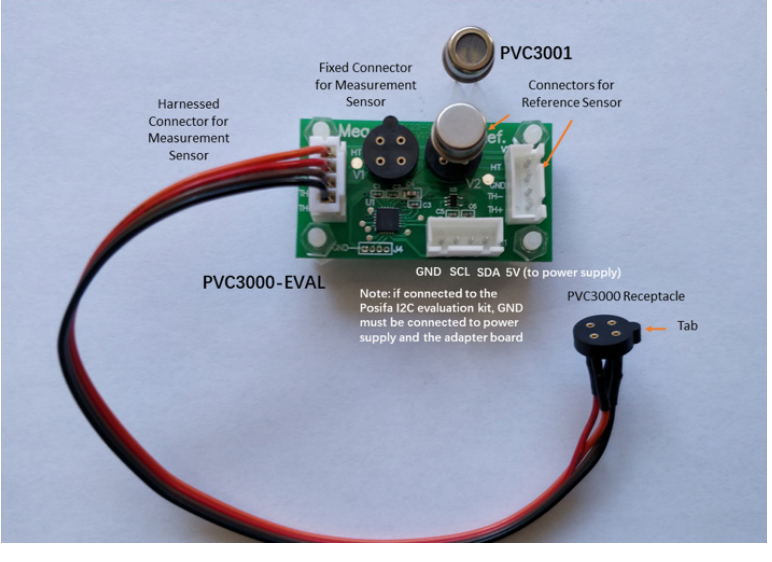

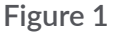

#### **Step 2. Connect reference sensor to evaluation board**

- Match the alignment tab on the PVC3001-S header to that of the PVC3000 receptacle for the reference sensor
- Connect the PVC3001-S to the receptacle. In Figure 1, PVC3001-S is already plugged into the fixed connector for the reference sensor

#### **Step 3. Seal the measurement sensor PVC3001 to vacuum**

• The PVC3001 sensor on the harnessed connector should be sealed to the vacuum

131 E. Brokaw Road | San Jose CA 95112 | +1 (408) 392-0989 | [info@posifatech.com](mailto:info@posifatech.com) | [www.posifatech.com](http://www.posifatech.com)

#### **Step 4. Connect the Posifa evaluation board to the DLN-2 USB/I2C adapter board**

- Connect the SDA and SCL pins of the Posifa evaluation board to the DLN-2 adapter board (see Figure 2)
- Do not connect the power pin from the DLN-2 adapter board to the Posifa evaluation board. Instead, connect the Vcc pin of the evaluation board directly to a 5V power supply (Figure 3)
- Connect the GND pins of the evaluation board, the adapter board, and the power supply together

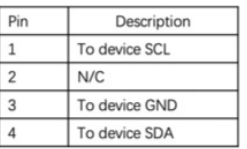

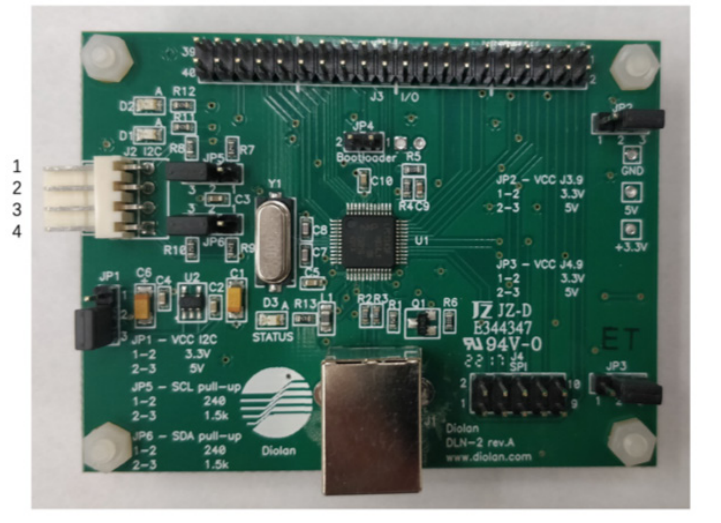

**Figure 2**

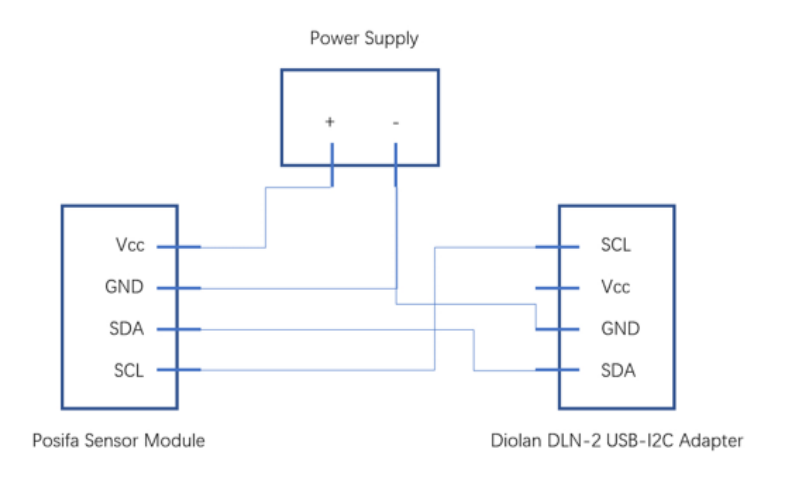

**Figure 3**

131 E. Brokaw Road | San Jose CA 95112 | +1 (408) 392-0989 | [info@posifatech.com](mailto:info@posifatech.com) | [www.posifatech.com](http://www.posifatech.com)

**Step 5. Connect the DLN-2 USB-I2C adapter to a Windows PC via a USB cable (not provided)**

**Step 6. Unzip SensorGraph.Settings.zip**

- Keep all files in the same unzipped folder. Do not edit or modify any files
- Open the single .exe file in the folder (see Figure 4)

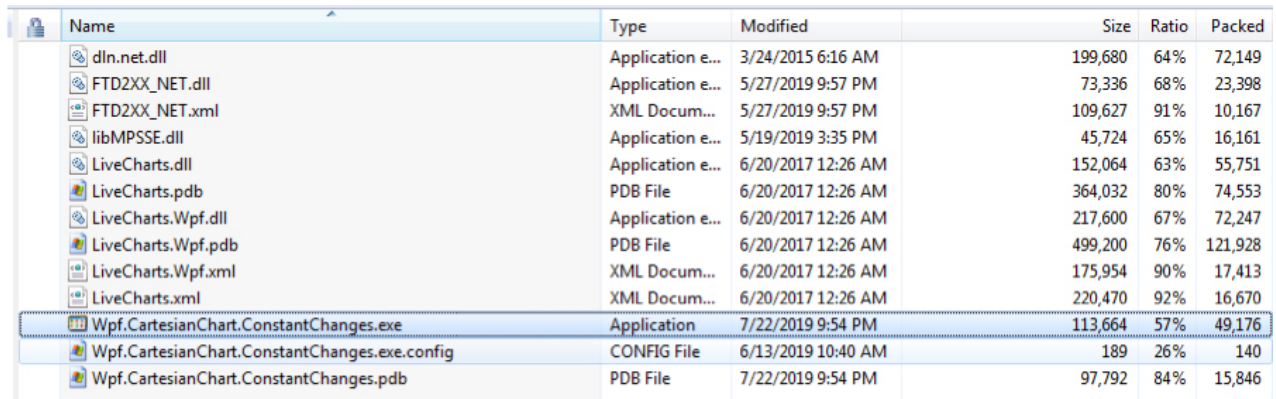

**Figure 4**

• In the pop-up window that appears next (Figure 5), use Select Sensor drop-down menu to select PLF Protocol:

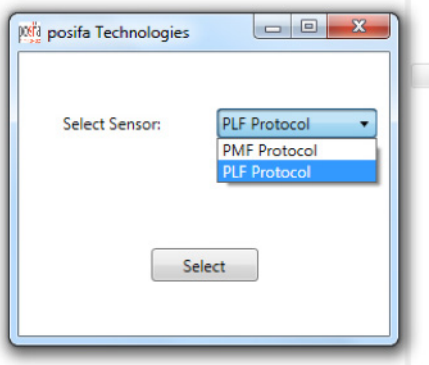

**Figure 5**

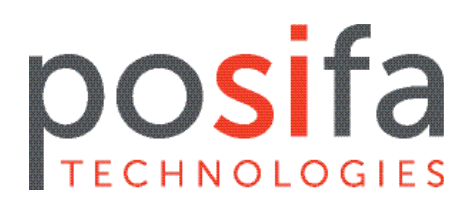

131 E. Brokaw Road | San Jose CA 95112 | +1 (408) 392-0989 | [info@posifatech.com](mailto:info@posifatech.com) | [www.posifatech.com](http://www.posifatech.com)

#### **Step 7. Start measuring data**

- A sensor data graph with time tracked on the x-axis and pressure on the y-axis will appear (Figure 6)
- Click on "Get Data" to start receiving data from the vacuum sensor

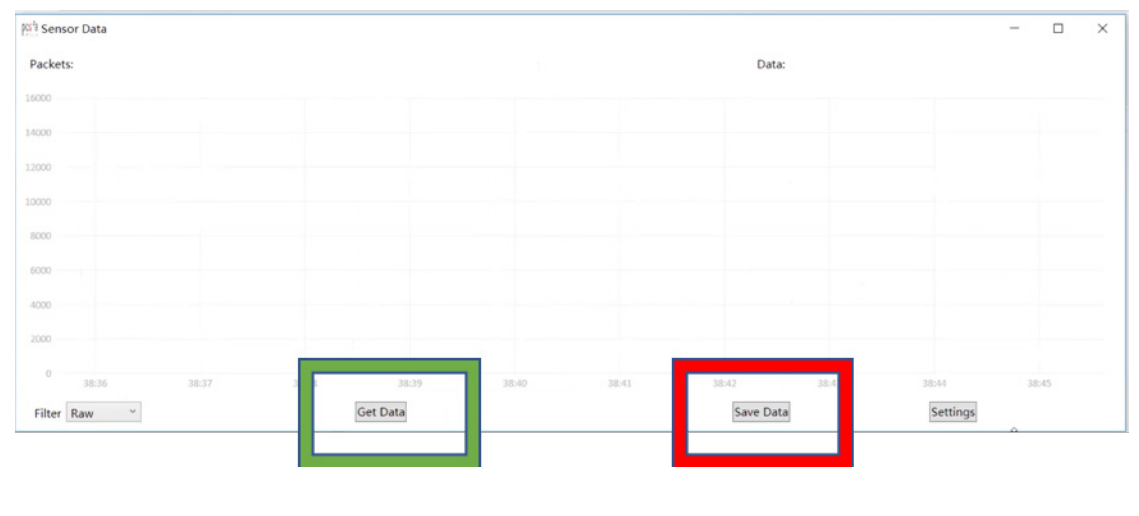

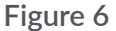

#### **Step 8. Select the type of filtering you require**

You may select Raw, which displays data collected directly from the evaluation board, or an n-point moving average (where n = 16, 32, 64, 128, or 256) of the data collected from the evaluation board (Figure 7).

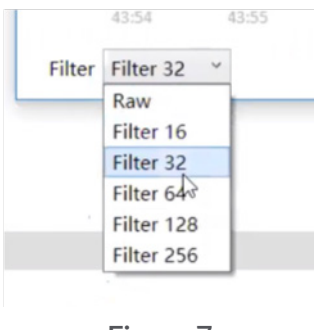

**Figure 7**

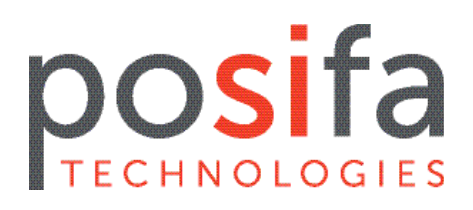

131 E. Brokaw Road | San Jose CA 95112 | +1 (408) 392-0989 | [info@posifatech.com](mailto:info@posifatech.com) | [www.posifatech.com](http://www.posifatech.com)

#### **Step 9. Save your data**

- Click on "Stop," then click on "Save Data"
- **• Data is available to be saved as a .csv file**

Below is a typical vacuum sensor response curve.

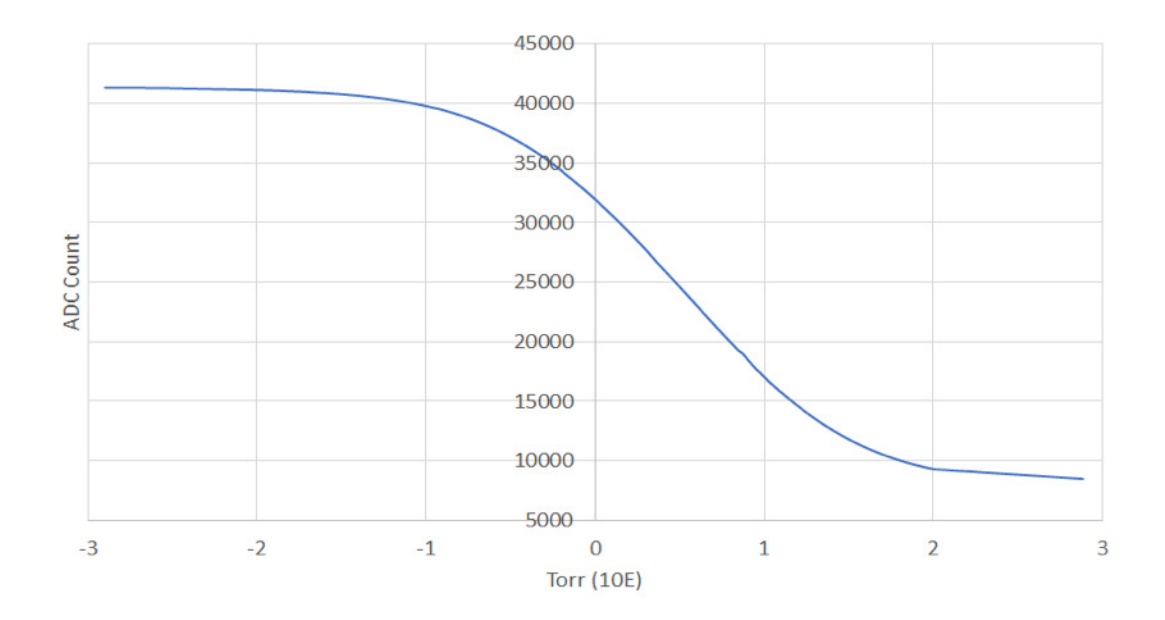

#### **APPENDIX A**

Default configuration of the PTCD20-EVB-1.0 board

- Gain: 8
- Excitation voltage applied to the heater of the sensor die: 1.5 V (not to be confused with the supply voltage to the evaluation board)
- Output: uncalibrated count between 0 to 65535
- Nominal output at atmosphere: 8400